## **Hoofdstuk 4. Databeheer – Oefenreeks – Oplossingen**

### **Oefening 4.1. Databestand aanmaken.**

### **Antwoord**:

### **Stap 1.** Vragen omzetten in variabelen in de *Variable View*.

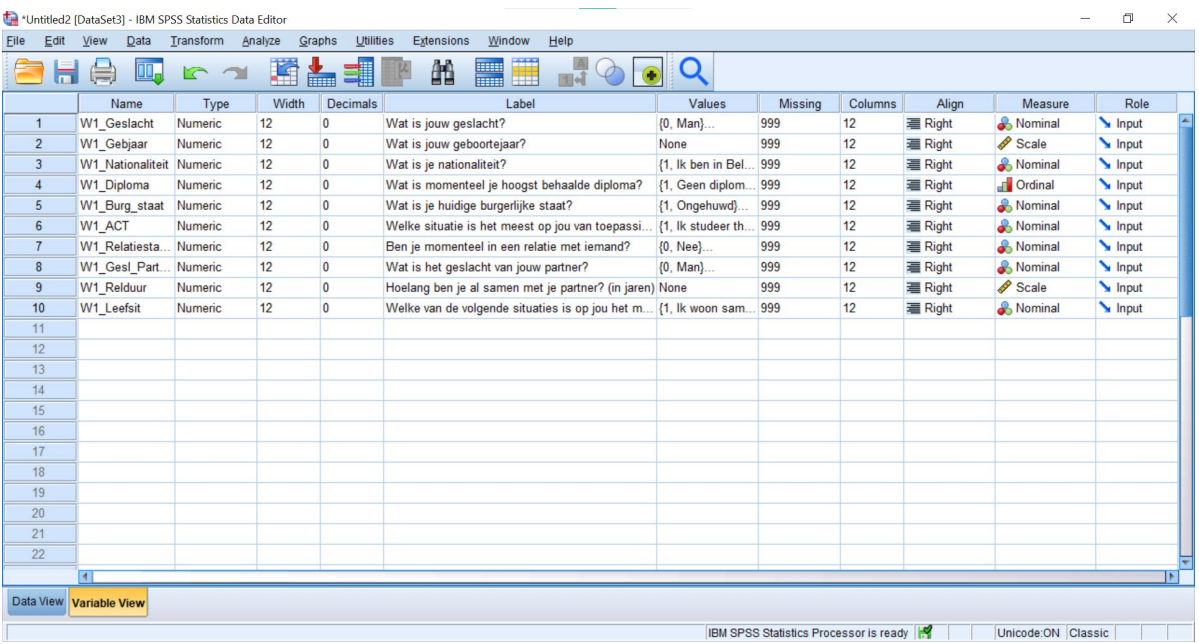

## **Stap 2.** Antwoorden omzetten in waarden in de *Data View*.

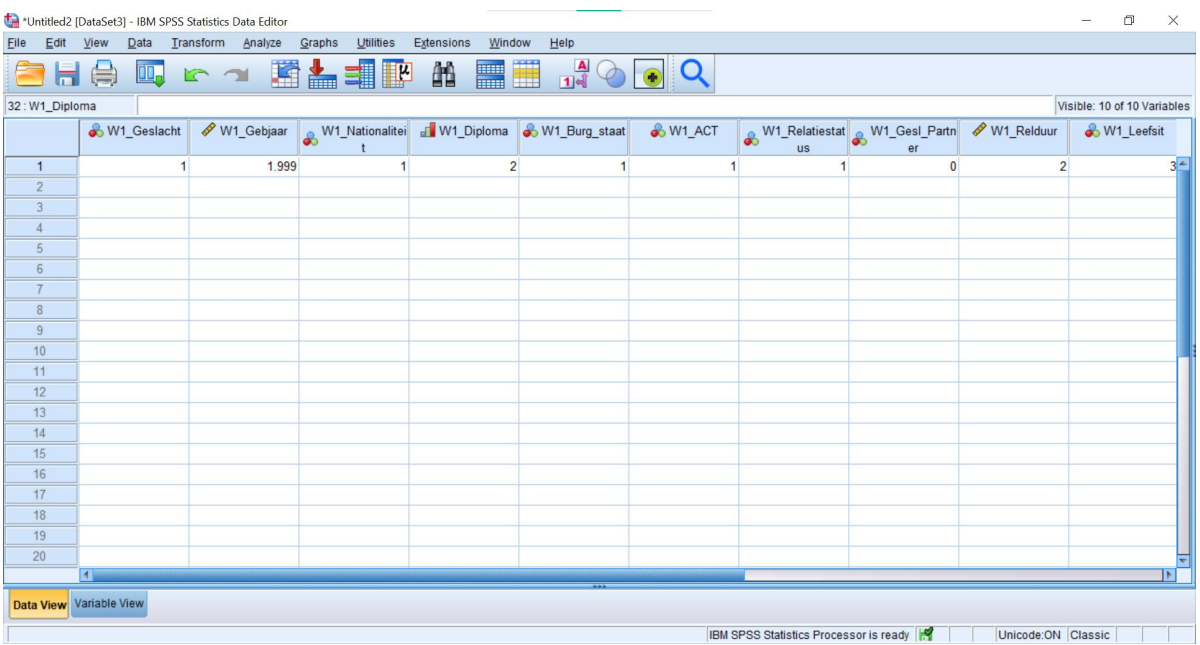

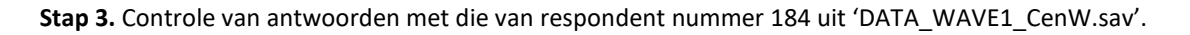

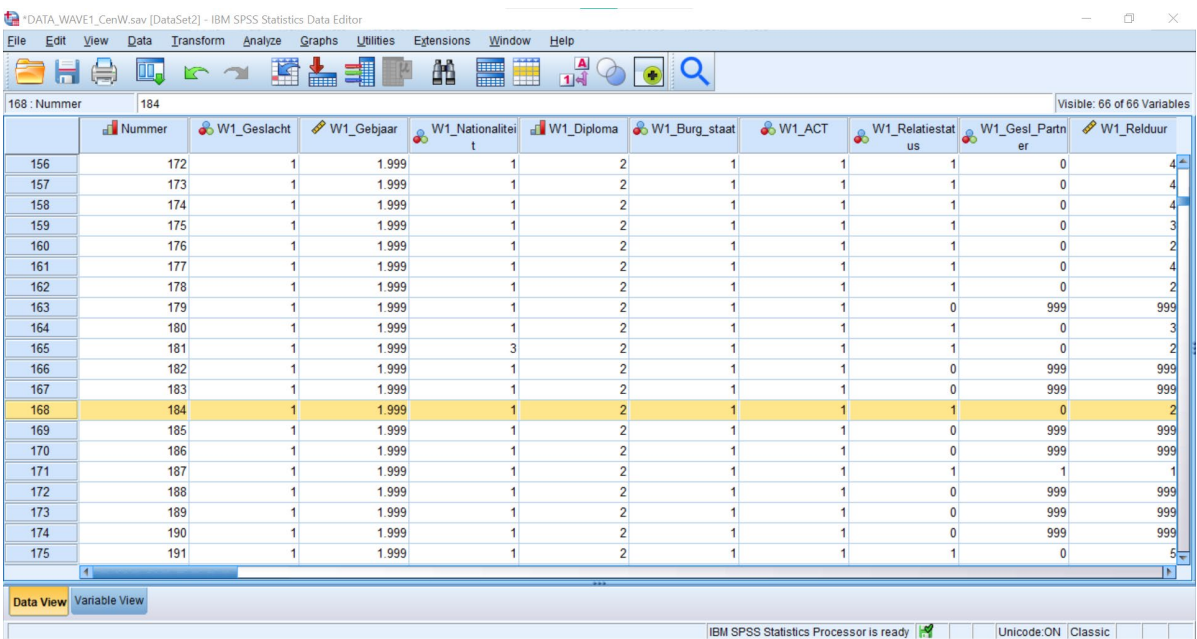

## **Oefening 4.2. Frequenties.**

**Antwoord**: 15 % van de respondenten rapporteerde coronasymptomen (de drie laatste categorieën opgeteld).

**Stap 1.** Frequentietabel opvragen.

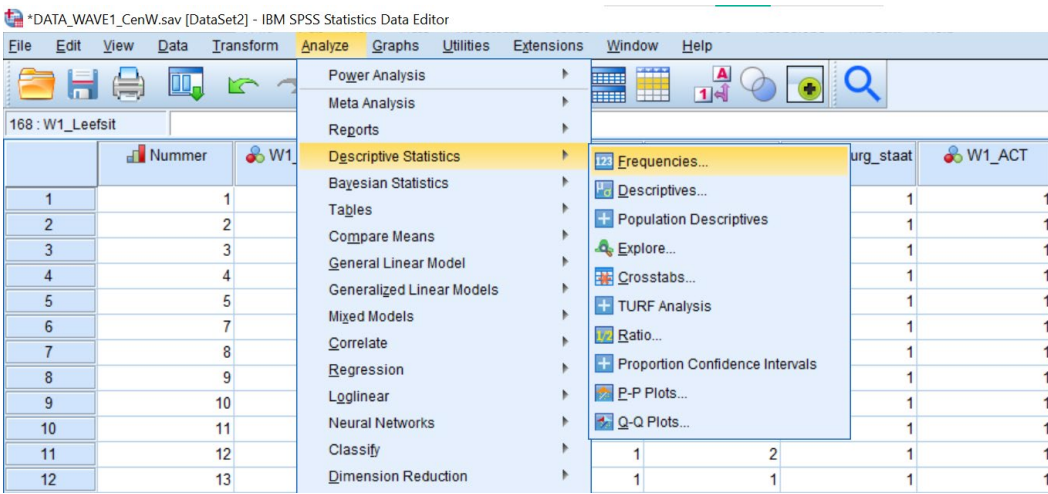

**Stap 2.** Klik op *OK* of klik op *Paste* indien je het SPSS-commando in je *Syntax Editor* wilt plakken.

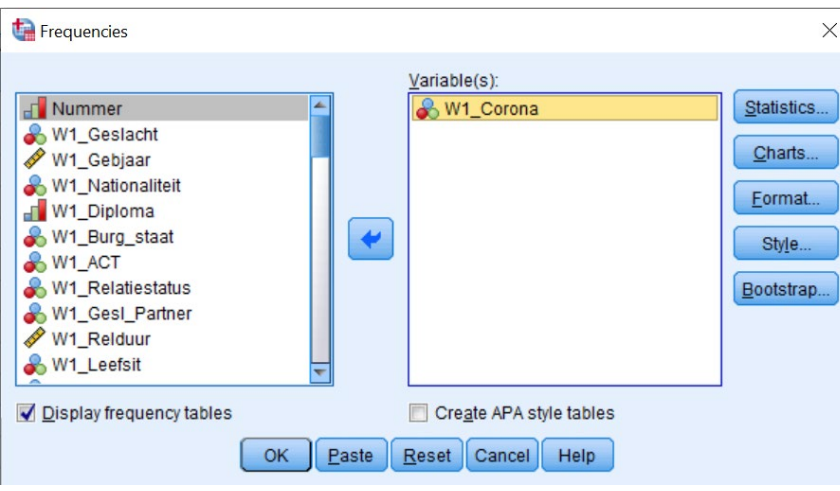

## **Output.**

#### W1\_Corona Duid aan wat voor jou van toepassing is:

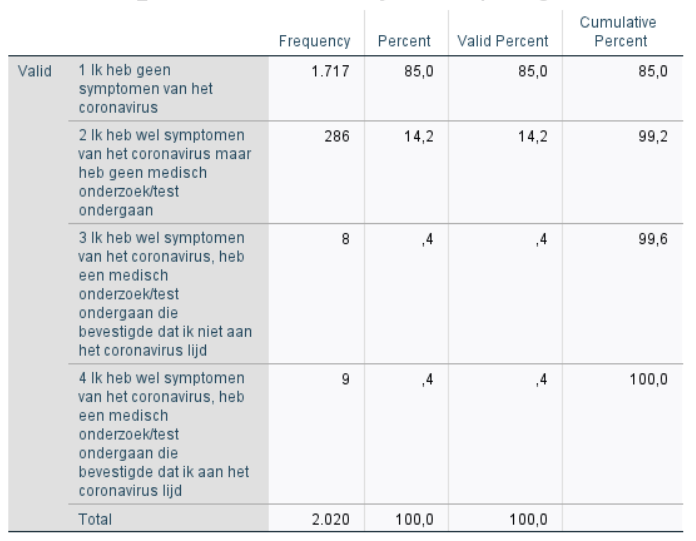

## **Oefening 4.3. Cases toevoegen.**

**Antwoord**: 71.2 % heeft een relatie in het oorspronkelijke databestand. 71.3 % heeft een relatie in het nieuwe databestand.

**Stap 1.** Frequentietabel opvragen.

#### \*DATA WAVE1 CenW.say [DataSet2] - IBM SPSS Statistics Data Editor

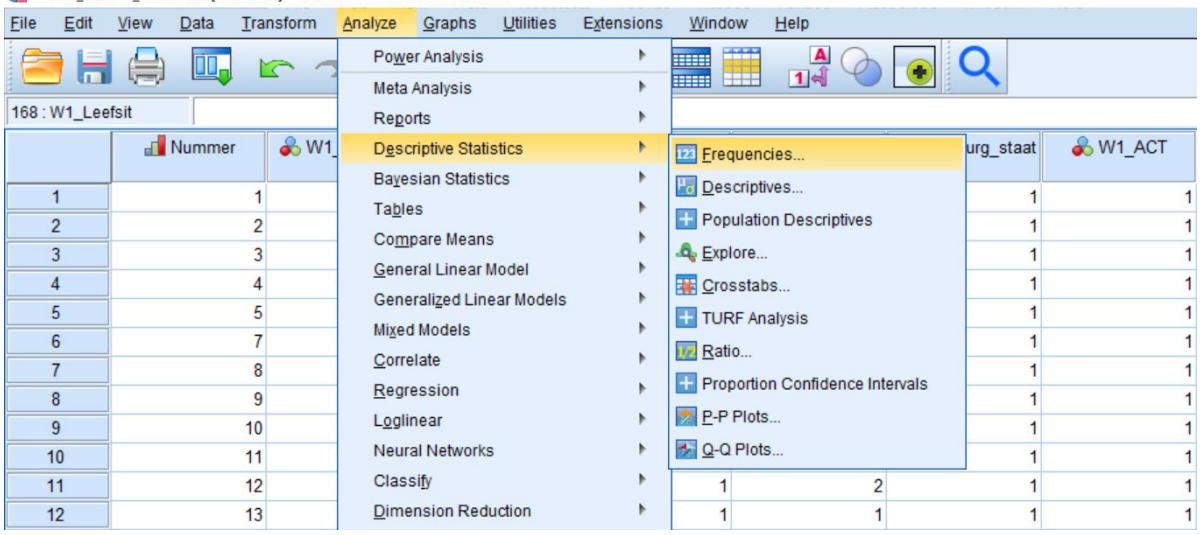

**Stap 2.** Klik op *OK* of klik op *Paste* indien je het SPSS-commando in je *Syntax Editor* wilt plakken.

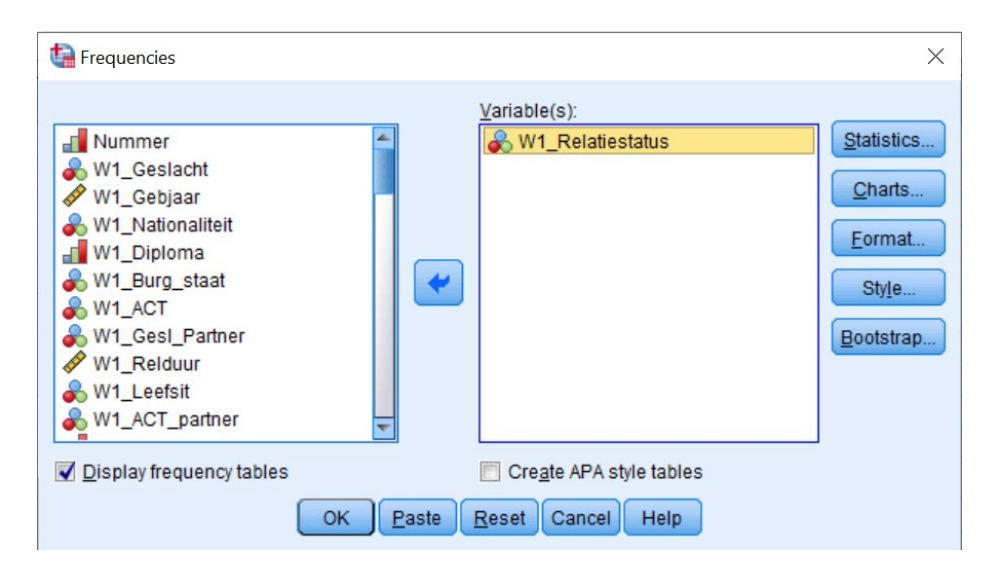

**Output.**

W1\_Relatiestatus Ben je momenteel in een relatie met .<br>iemand?

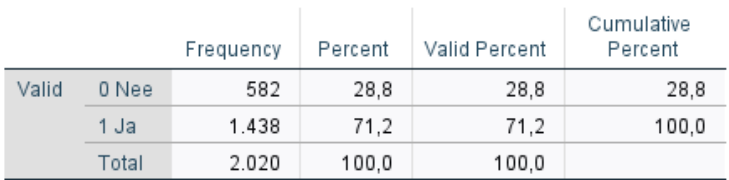

**Stap 3.** Open het nieuwe databestand en ga vanuit het oude databestand naar *Add Cases* via de tabbladen.

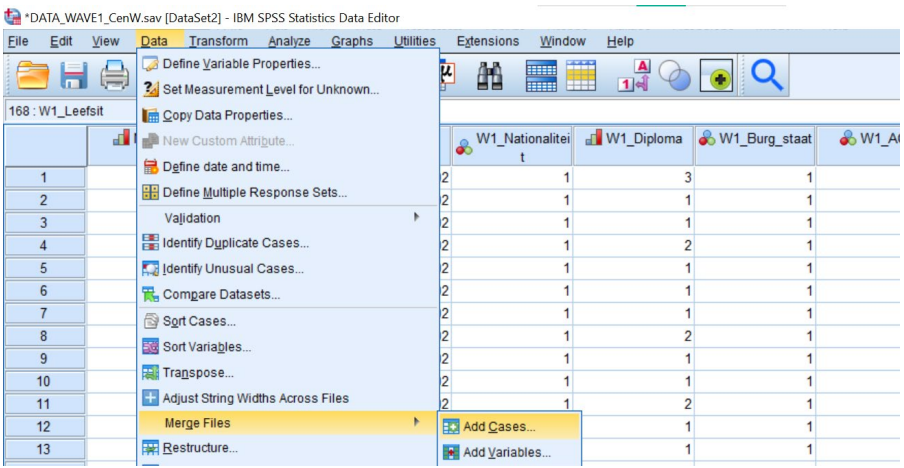

**Stap 4.** Selecteer de nieuwe dataset die je wilt toevoegen aan het oude databestand en druk op *Continue*.

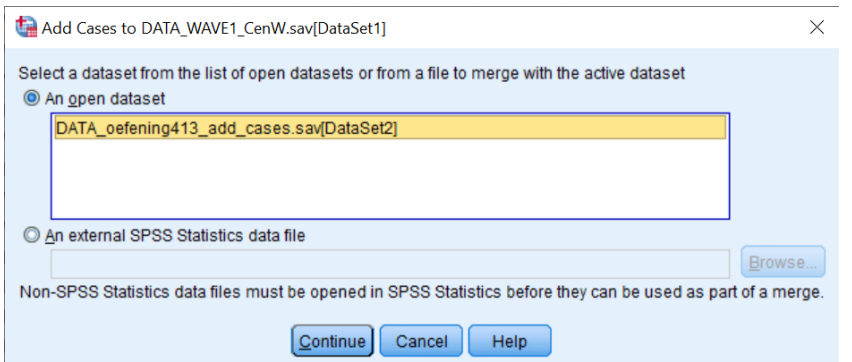

**Stap 5.** Klik op *OK* of klik op *Paste* indien je het SPSS-commando in je *Syntax Editor* wilt plakken.

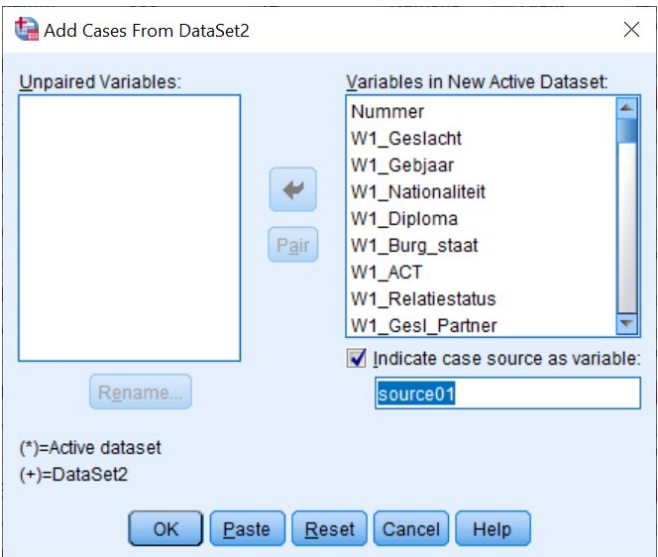

### **Stap 6.**

Voer stap 1 en stap 2 opnieuw uit.

## **Output.**

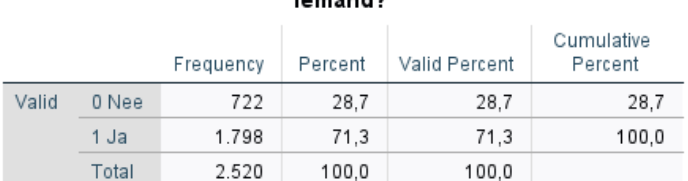

#### W1\_Relatiestatus Ben je momenteel in een relatie met .<br>iemand2

#### **Oefening 4.4. Variabelen toevoegen.**

**Antwoord**: 23.7 % zijn mannen en 76.3 % zijn vrouwen in het oorspronkelijke bestand. 23.7 % zijn mannen en 76.3 % zijn vrouwen in het nieuwe bestand. De reden is dat je bij het toevoegen van variabelen niets verandert aan het aantal respondenten bij de oorspronkelijke variabelen, zoals geslacht. In het bestand 'Data\_oefening414\_add\_variables.sav' zitten wel 869 nieuwe cases, maar die hebben allemaal ontbrekende waarden (*Missing Values*) voor de variabele geslacht.

### **Stap 1.** Frequentietabel opvragen.

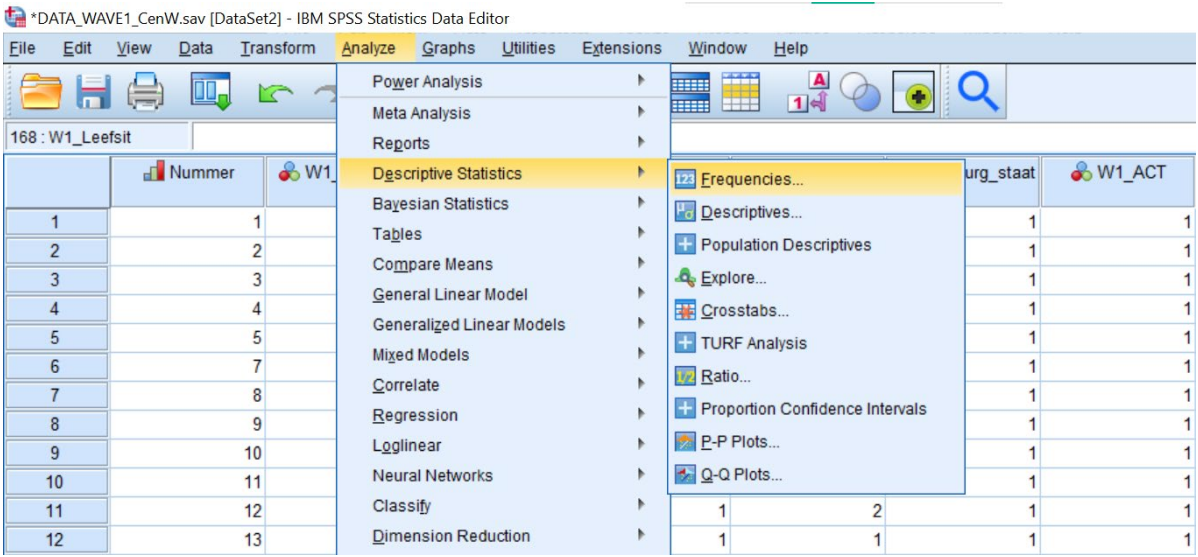

**Stap 2.** Klik op *OK* of klik op *Paste* indien je het SPSS-commando in je *Syntax Editor* wilt plakken.

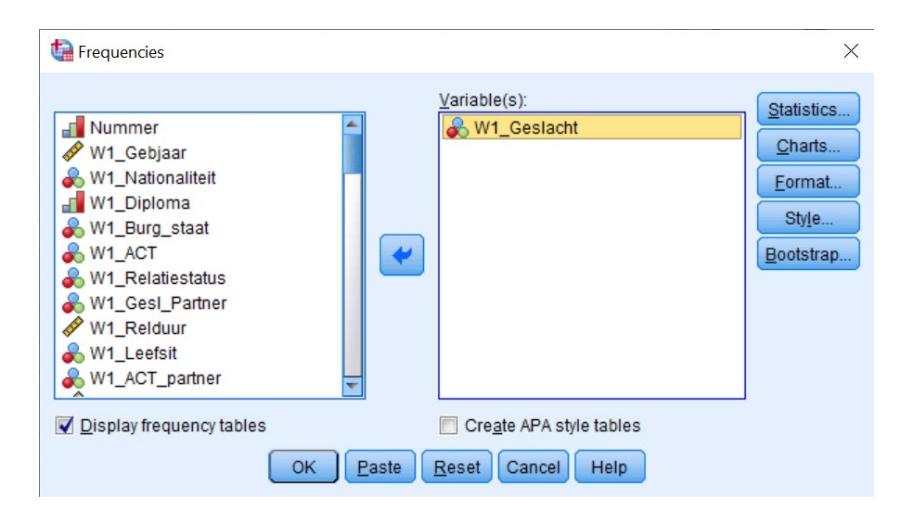

**Output.**

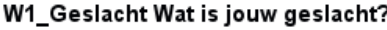

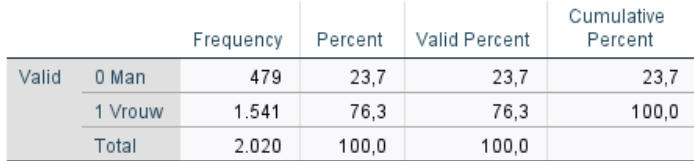

**Stap 3.** Open het nieuwe databestand en ga vanuit het oude databestand naar *Add Variables* via de tabbladen.

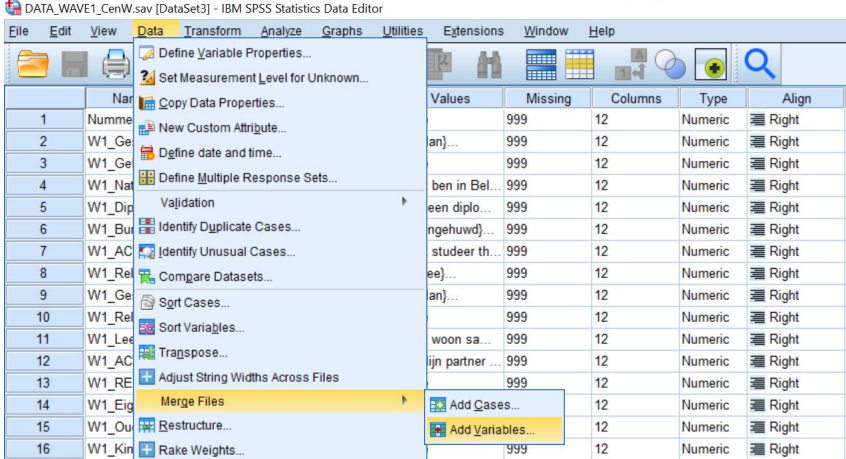

**Stap 4.** Selecteer de nieuwe dataset die je wilt toevoegen aan het oude databestand en druk op *Continue*.

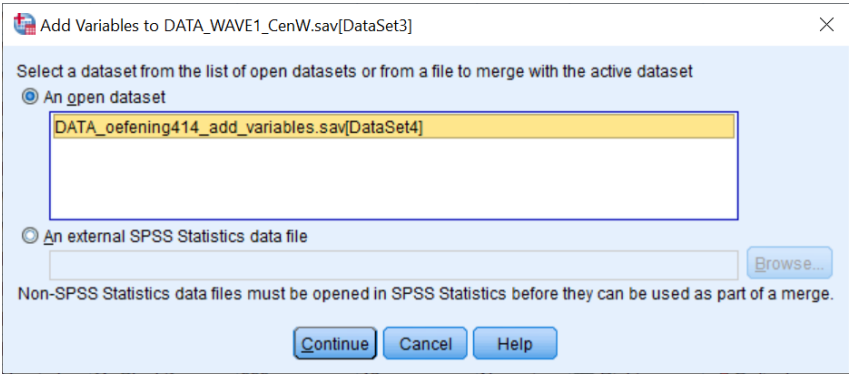

**Stap 5.** Controleer of *One-to-one merge based on key values* geselecteerd is, of *Sort files by key values before merging* aangevinkt is en of 'Nummer' geselecteerd is als de key variable. Klik op *OK* of klik op *Paste* indien je het SPSS-commando in je *Syntax Editor* wilt plakken.

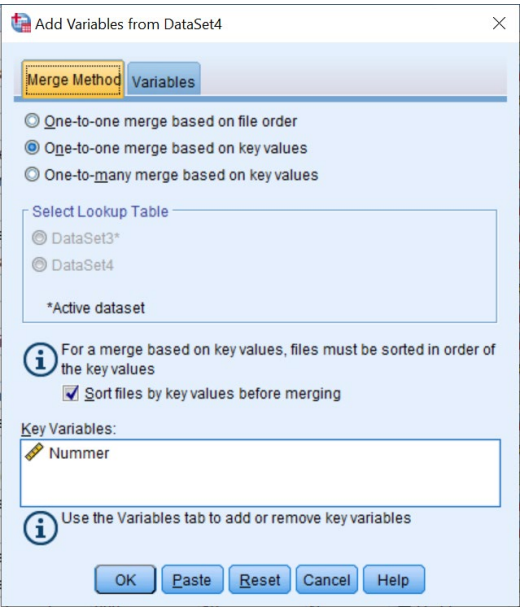

### **Stap 6.**

Voer stap 1 en stap 2 opnieuw uit.

### **Output.**

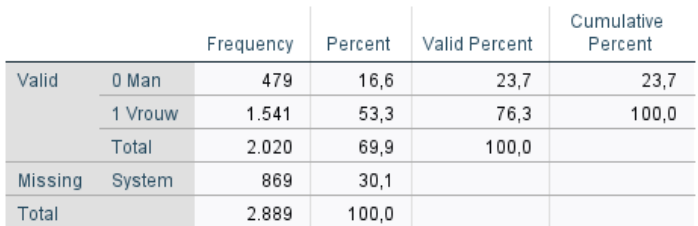

### W1\_Geslacht Wat is jouw geslacht?

### **Oefening 4.5. Groepen selecteren.**

**Antwoord**: 90 % van de respondenten die thuis werken, heeft een diploma hoger onderwijs.

**Stap 1.** Verken eerst de variabelen in de opgave door een frequentietabel van beide variabelen op te vragen.

#### DATA\_WAVE2\_CenW.sav [DataSet5] - IBM SPSS Statistics Data Editor

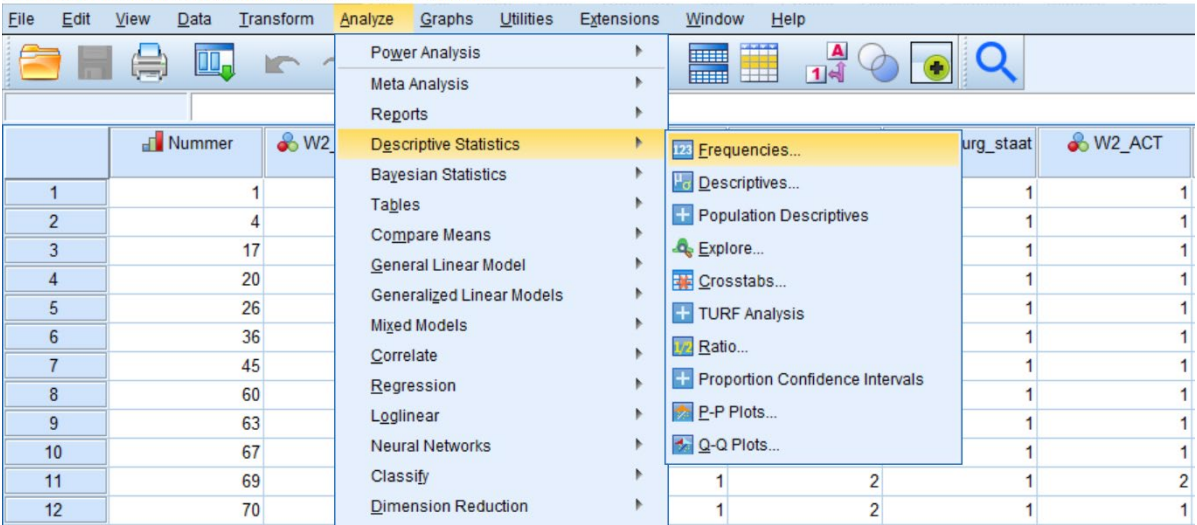

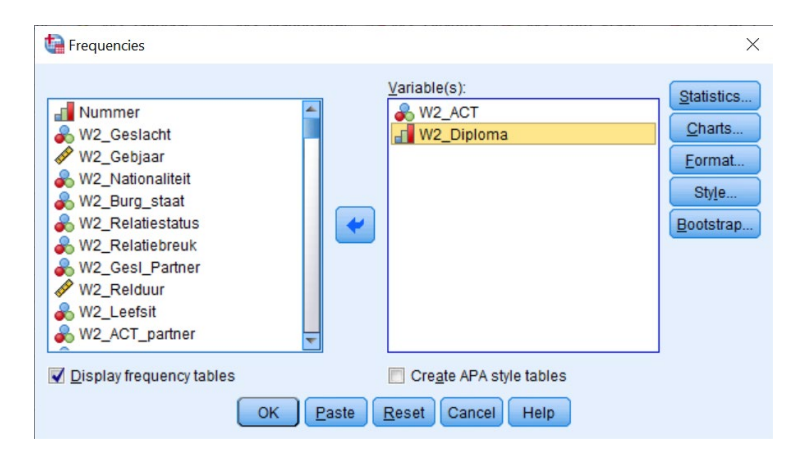

**Output.** Nu weet je dat 140 respondenten waarde 2 kregen bij 'W2\_ACT' omdat ze thuis werkten.

#### W2\_ACT Welke situatie is het meest op jou van toepassing gedurende de laatste twee weken?

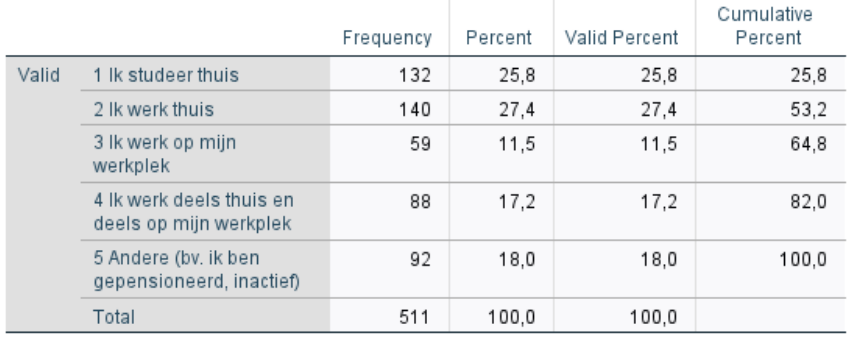

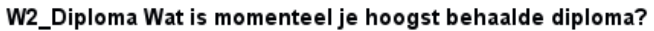

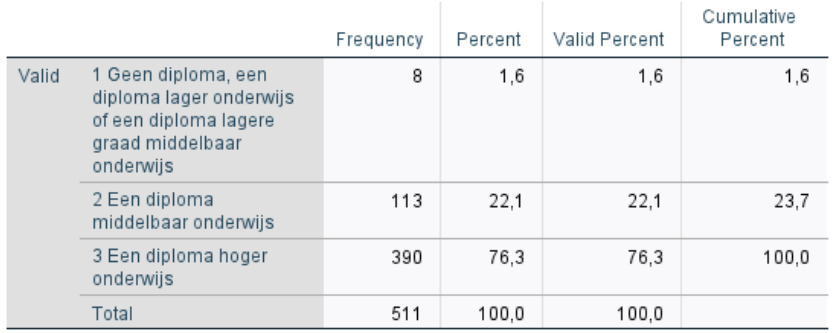

## **Stap 2.** Ga via de tabbladen naar *Select Cases*.

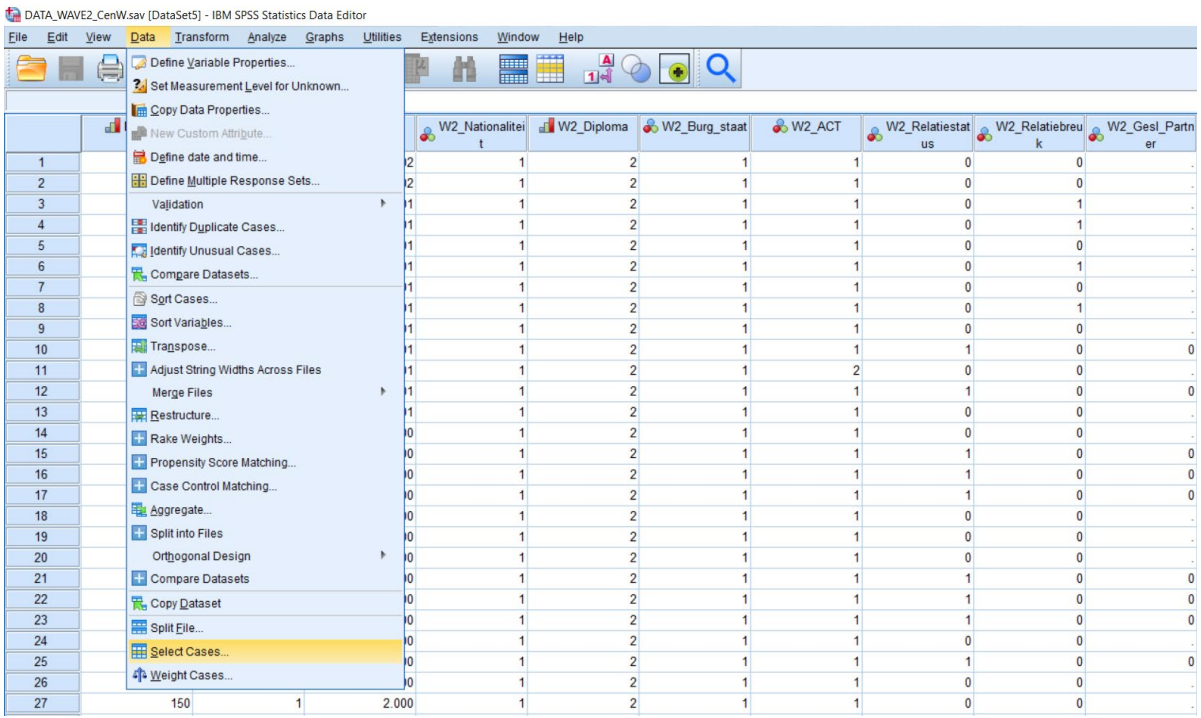

**Stap 3.** Duid *If condition is satisfied* aan en druk op de knop *If…*

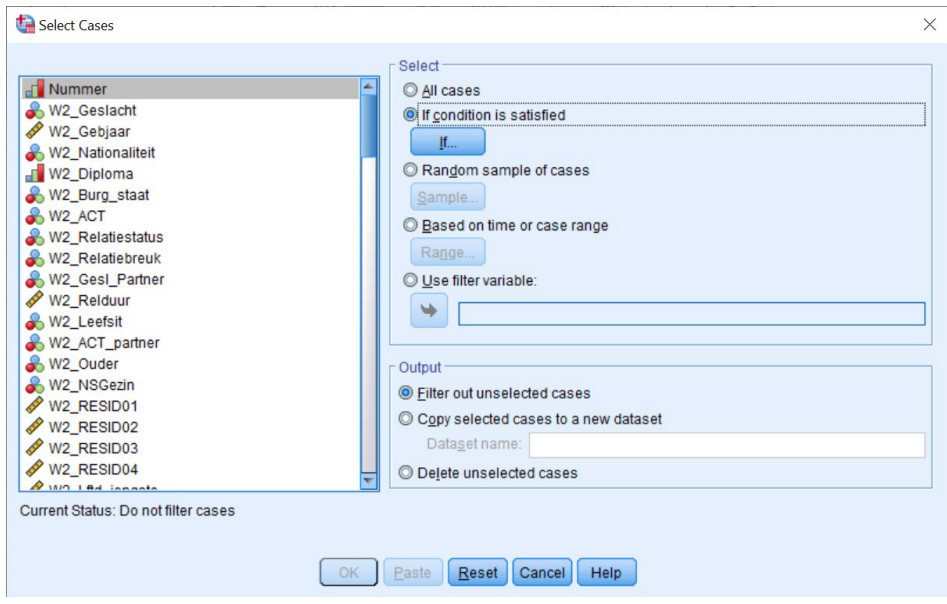

**Stap 4.** Geef hier op dat alleen de respondenten die thuis werkten (W2\_ACT = 2) geselecteerd mogen worden.

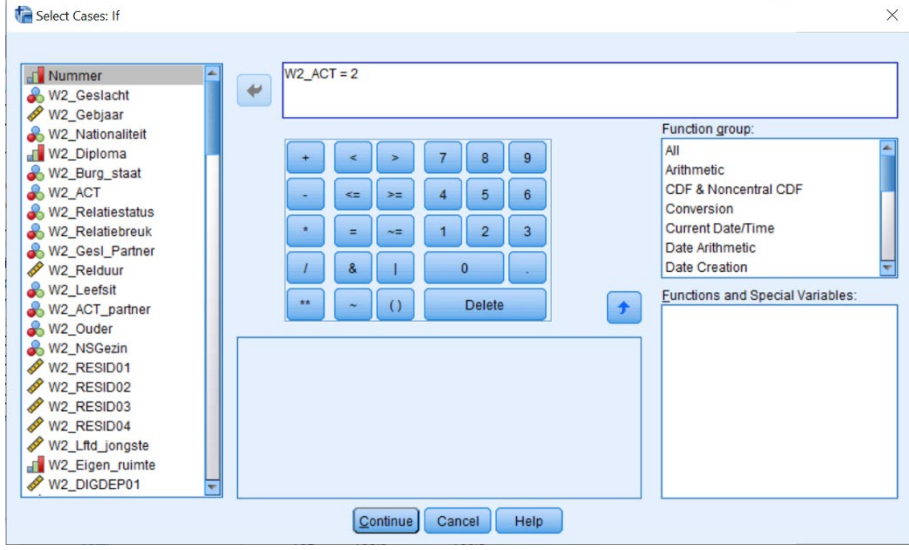

**Stap 5.** Zorg dat *Filter out unselected cases* aangevinkt staat. Klik op *OK* of klik op *Paste* indien je het SPSScommando in je *Syntax Editor* wilt plakken en uitvoeren.

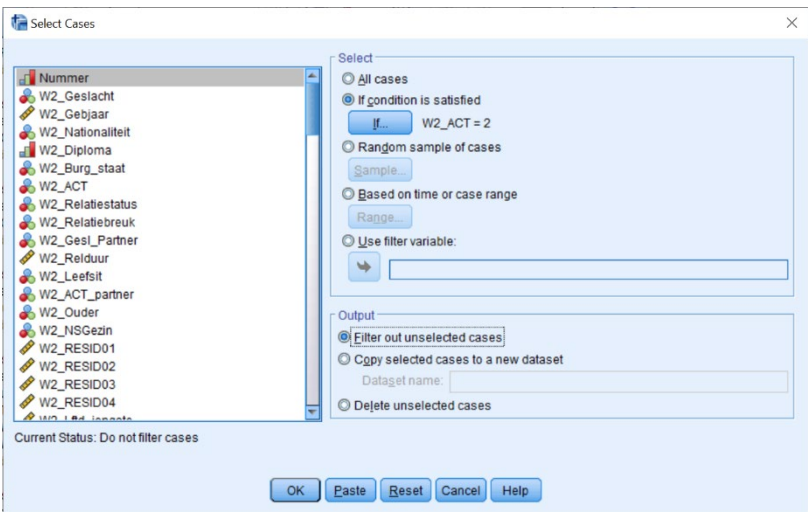

### **Stap 6.**

Voer stap 1 opnieuw uit. Nu zie je in de eerste frequentietabel dat alleen thuis werkenden geselecteerd zijn.

#### **Output.**

#### W2\_ACT Welke situatie is het meest op jou van toepassing gedurende de laatste twee weken?

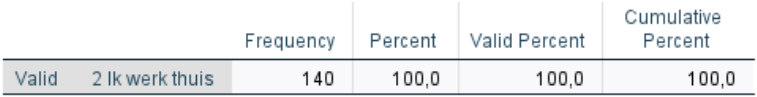

#### W2\_Diploma Wat is momenteel je hoogst behaalde diploma?

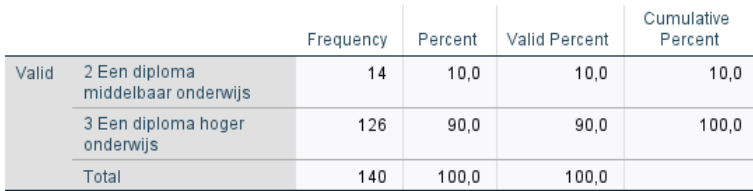

#### **Oefening 4.6. Groepen vergelijken.**

**Antwoord**: 4.6 % van de respondenten die een relatie hebben en 15.8 % van de respondenten die geen relatie hebben, voelt zich zeer vaak alleen.

**Stap 1.** Verken eerst de variabelen in de opgave door een frequentietabel van beide variabelen op te vragen.

#### \*DATA\_WAVE1\_CenW.sav [DataSet2] - IBM SPSS Statistics Data Editor

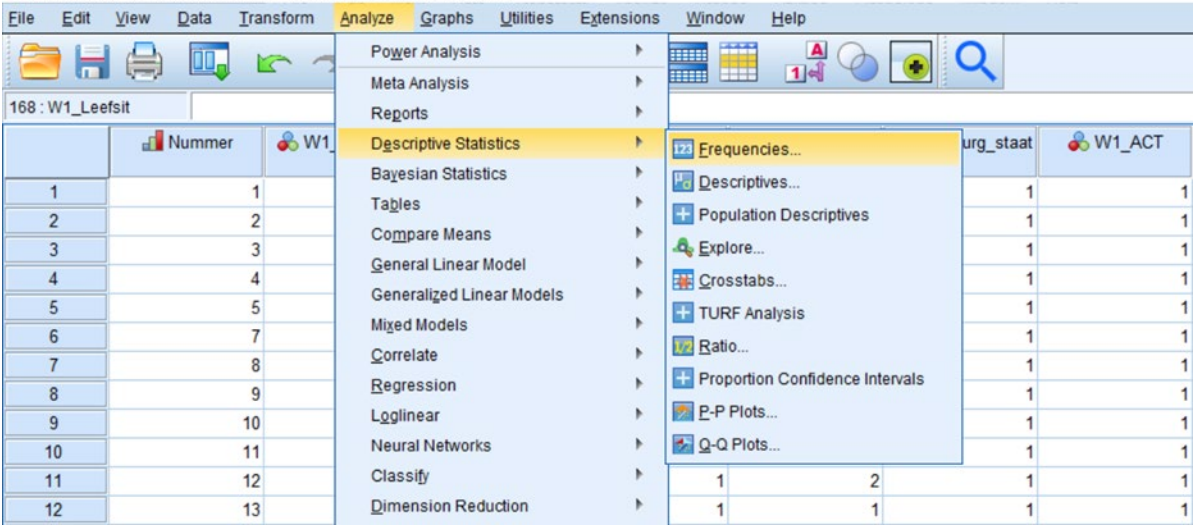

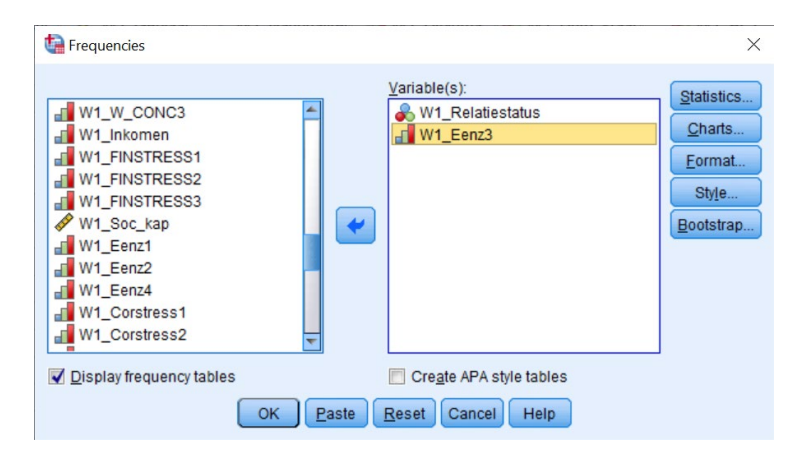

### **Output.**

### W1\_Relatiestatus Ben je momenteel in een relatie met .<br>iemand?

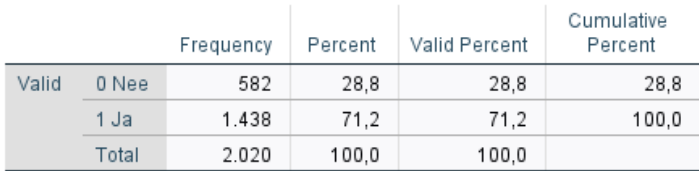

## W1\_Eenz3 EENZAAMHEID - Ik voel me alleen

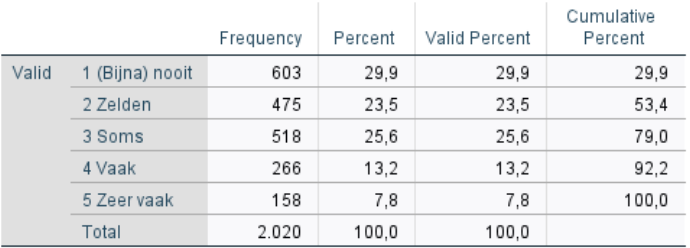

**Stap 2.** Ga via de tabbladen naar *Split File*.

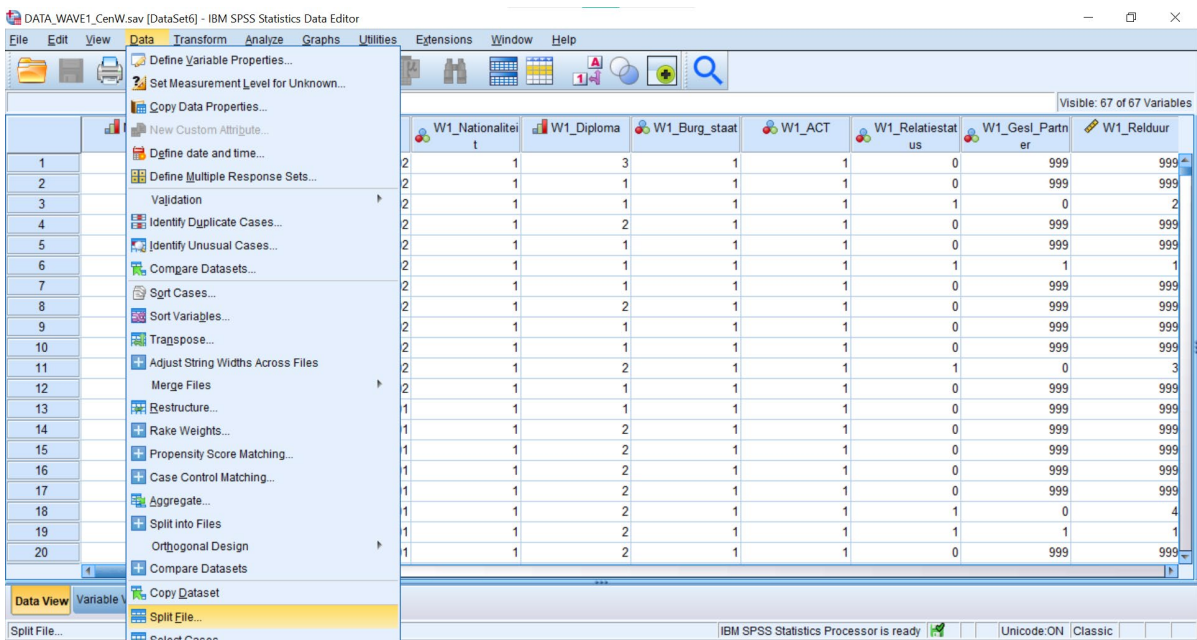

**Stap 3.** Duid *Compare groups* aan en sleep de variabele waarvan je subgroepen wilt vergelijken naar het vakje *Groups Based on*. Laat *Sort the file by grouping variables* aangevinkt staan en klik op *OK* of klik op *Paste* indien je het SPSS-commando in je *Syntax Editor* wilt plakken en uitvoeren.

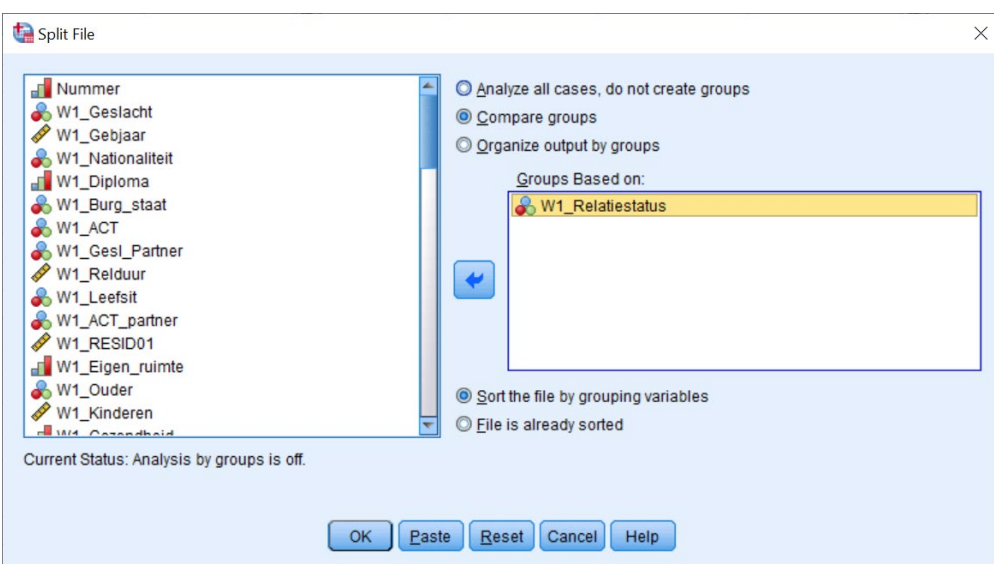

**Stap 4.** Vraag nu opnieuw een frequentietabel aan van de variabele 'W1\_Eenz3'.

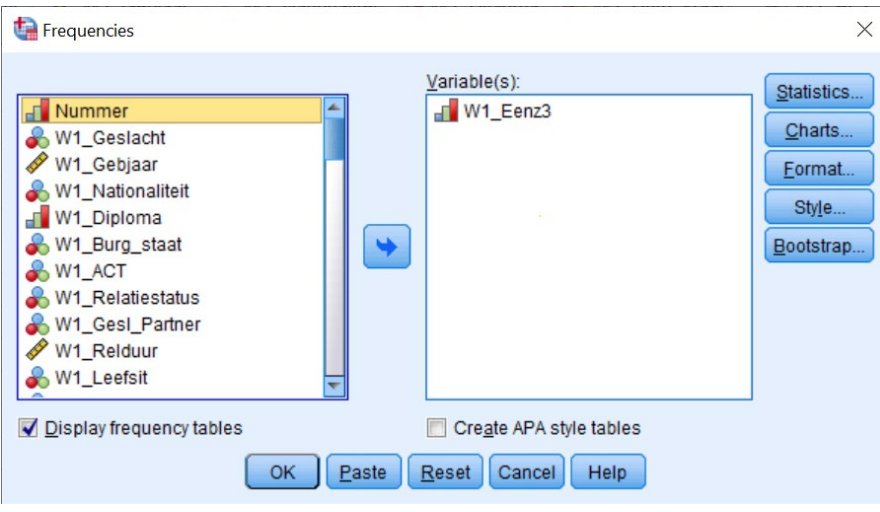

# **Output.**

## W1\_Eenz3 EENZAAMHEID - Ik voel me alleen

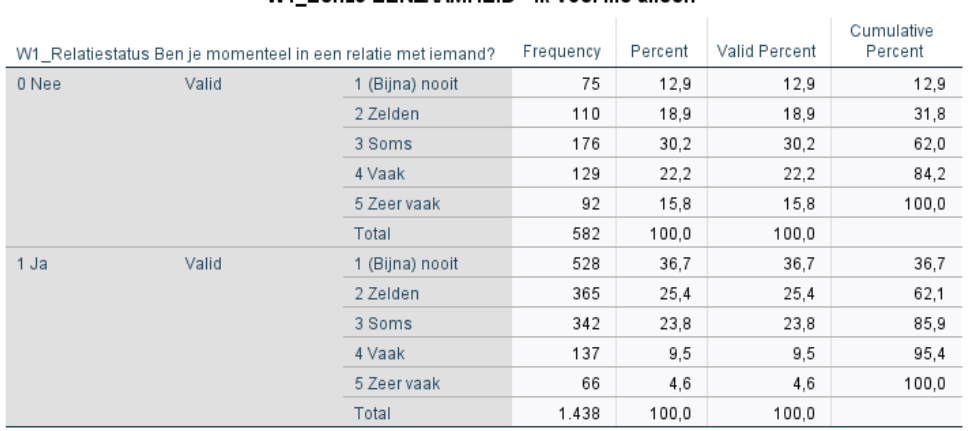